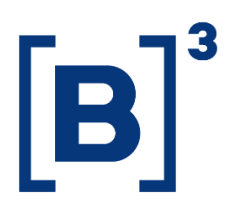

# **ACESS MANUAL**

Plataform and system

[Data de Publicação]

**B3.COM.BR** 

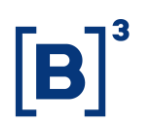

## **SUMÁRIO**

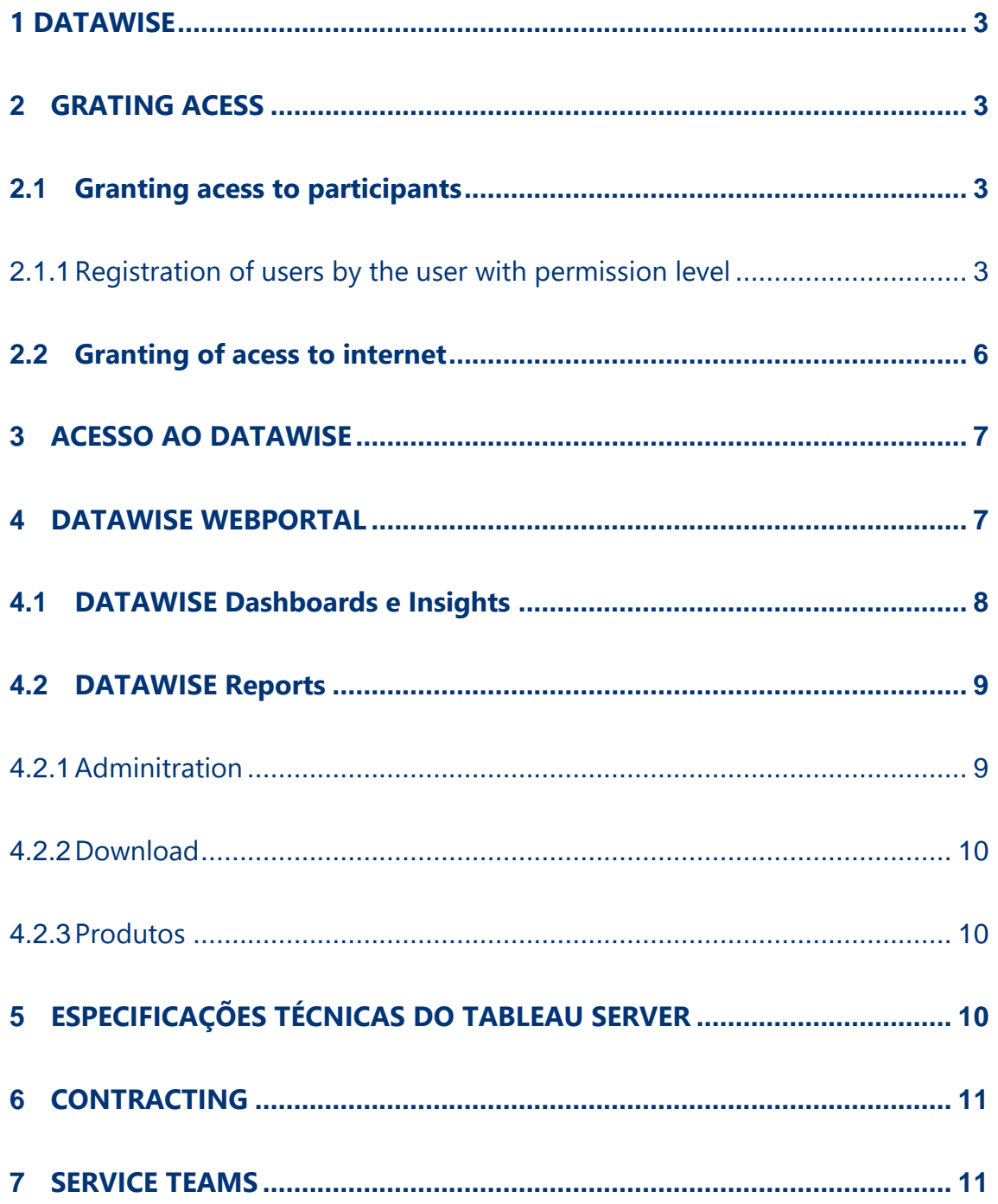

## <span id="page-2-0"></span>**1 DATAWISE**

**DATAWISE** is an analytical data provision service that allows its users to execute descriptive analysis of the markets in which they trade or analyze individual investor's behavior. Data on DATAWISE Dashboard and Insights are published in the form of comparative panels called dashboards, with graphs and information relevant to decision-making processes and on DATAWISE Reports data are published on files format.

#### <span id="page-2-1"></span>**2 GRATING ACESS**

After contracting the service, the user will be granted access to DATAWISE.

The processes for granting access to internet and extranet are described in the items below.

#### <span id="page-2-2"></span>**2.1 Granting acess to participants**

The access granting occurs in the Unified Access Control (UAC) system, whose purpose is to provide a single system of Identity and Access Management, thereby simplifying management of accesses and unifying their control in a secure environment. To access the services contracted at DATAWISE, the user will require pre-authorization from the institution's user with permission level at UAC.

#### <span id="page-2-3"></span>2.1.1 Registration of users by the user with permission level

To grant accesses, the user with permission level must access the website https://cau.bvmfnet.com.br/cauwebportal/ and login:

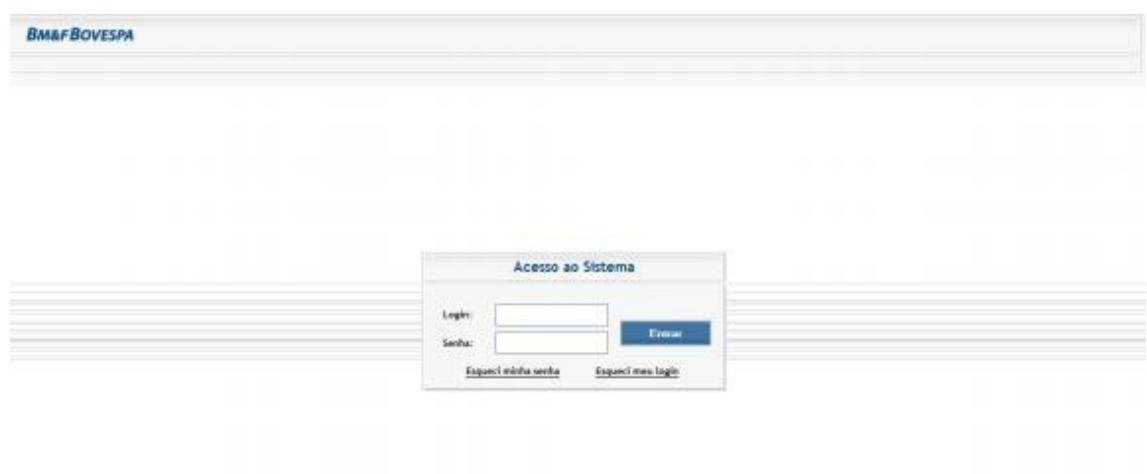

#### Figure 1 – Login UAC

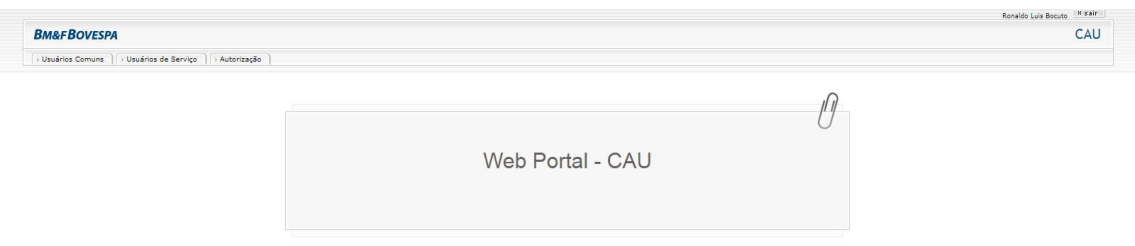

Figure 2 – UAC initial screen

At the "Autorização" (authorization) tab, select the "Conceder Acessos" (grant access) option

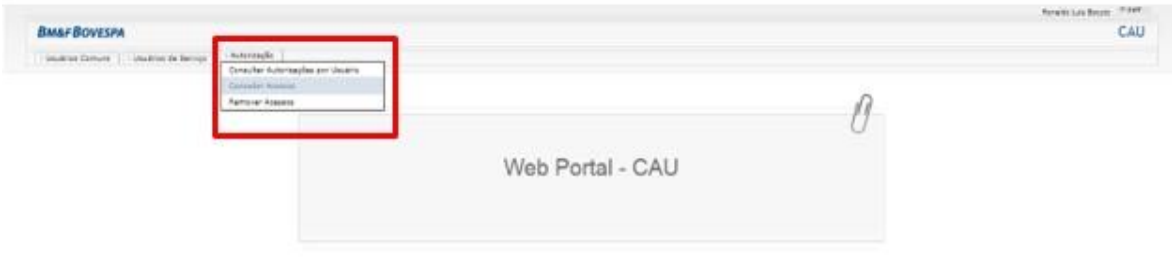

Figure 3 – Autorization tab

Type the login of the user who will have access granted and click on "consulta" (*consult*):

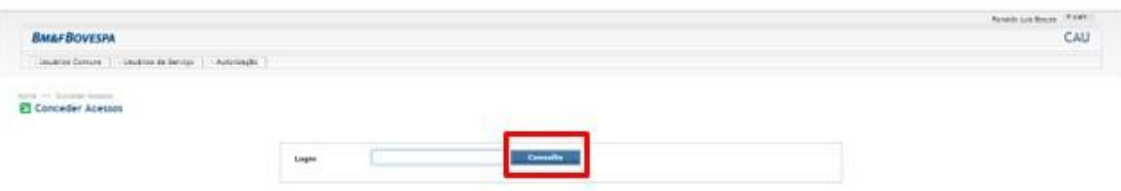

#### Figure 4 – Consult users

When clicking on the following icon (Figure 5), the UAC system will exhibit the available authorizations for granting to the user: Automobile > Comedia: Acessos

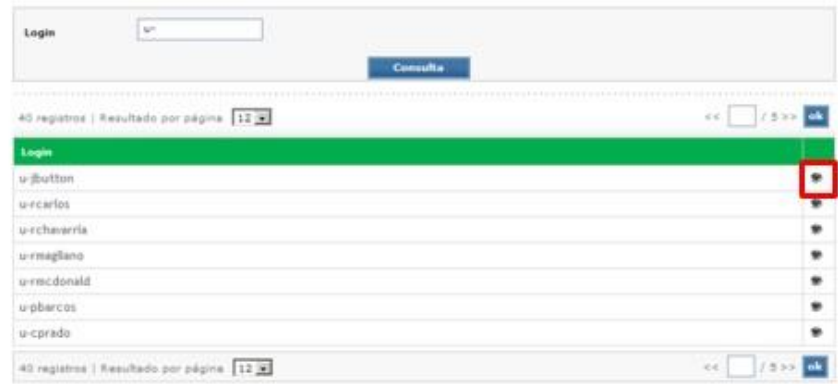

Figure 5 – Consult users 2

**ITI Concerter Anexone** 

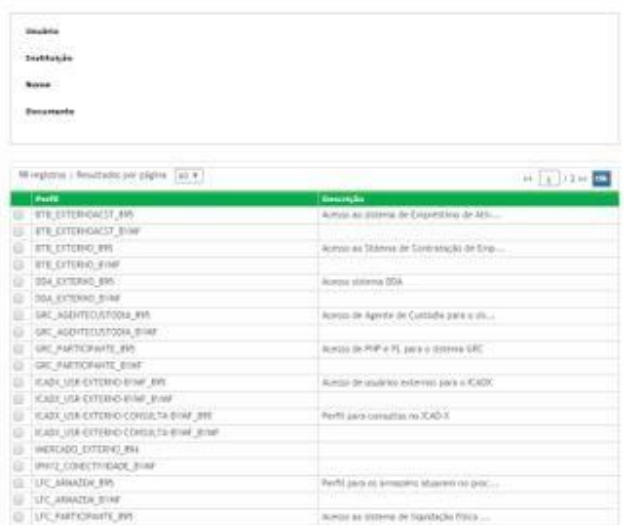

#### Figure 6 – Select profile

The user with permission level must select the profile of DATAWISE module contracted for DATAWISE Dashboards and Insights the profile will be DATAWISE EXT-ANALYTICS and for DATAWISE Reports can be DATAWISE REPORT-EXT-COMUM for have access to the tab "Produtos" (Products) and DATAWISE\_REPORT-EXT-MASTER for having access to tha tab "Administração" (Administration). After select the profile for granting access, you must click on "Enviar Selecionados" (submit selected users):

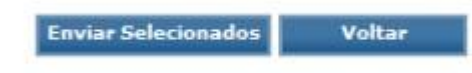

<span id="page-5-0"></span>Figure 7 – Submit selected users

#### **2.2 Granting of acess to internet**

B3 will e-mail a specific DATAWISE password to internets. After its first access, the user must change this password in order to access the webportal.

#### <span id="page-6-0"></span>**3 ACESSO AO DATAWISE**

Access to the DATAWISE webportal will occur through the following website: https://datawise.b3.com.br/.

Enter the username and password at the login screen (Figure 8):

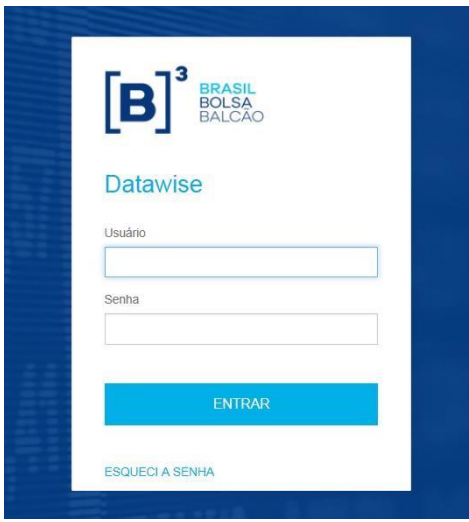

Figure 8 – Login DATAWISE webportal

Participants must enter a login and password of UAC authenticated systems. Nonparticipants must enter a login and password sent by B3, and the password must be changed upon the first access.

## <span id="page-6-1"></span>**4 DATAWISE WEBPORTAL**

On the main page will be all the modules contracted (Figure 9):

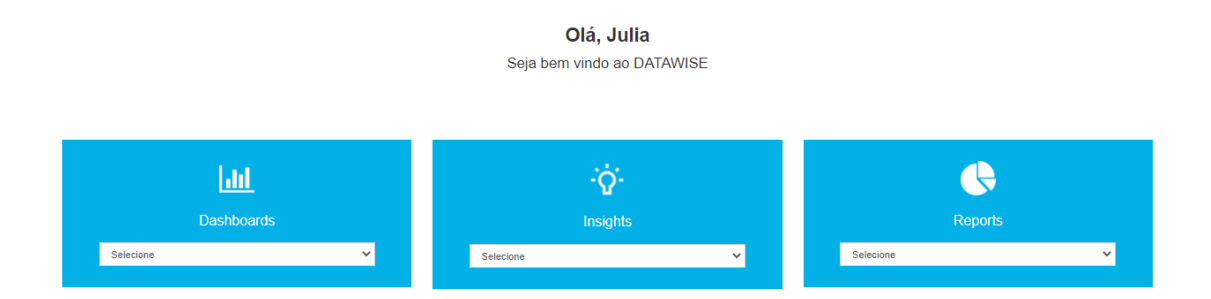

B

Figure 9 – DATAWISE Initial page

#### <span id="page-7-0"></span>**4.1 DATAWISE Dashboards e Insights**

On DATAWISE Dashboards e Insights the products hires will be on the list of the module contracted (Figure 10):

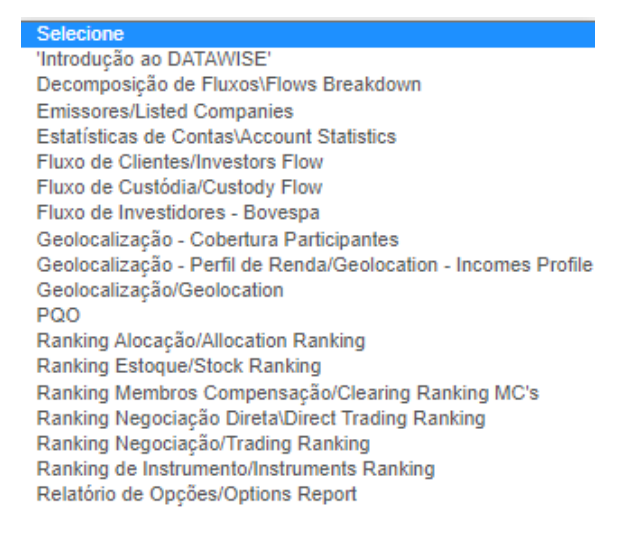

Figura 10 – Listo f the products

Acessing the product the user will see the presente panels of the contracted segments (Figure 11):

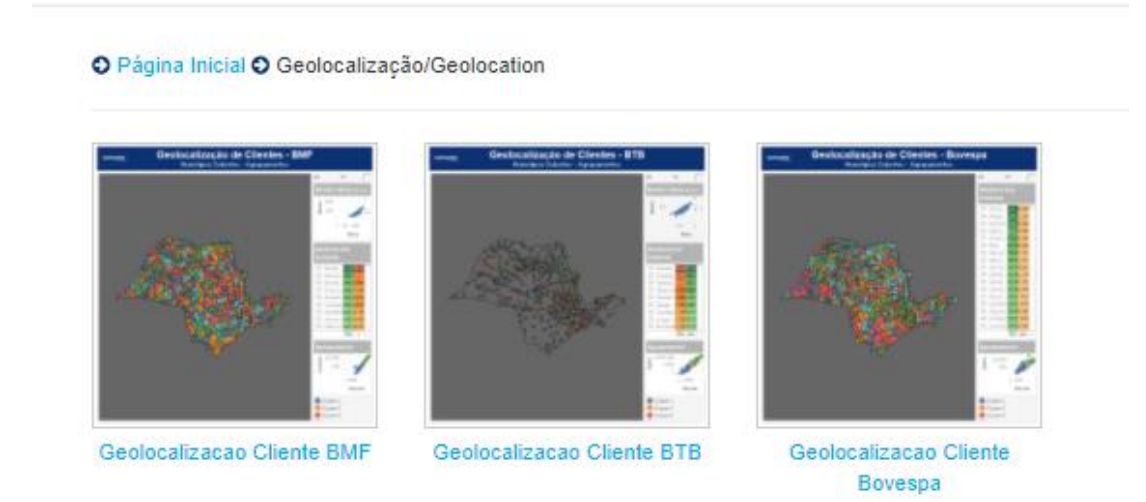

Figura 11 – Painéis divididos por segmentos

When select the Project of the choose segment the painel available will open

#### (Figure 12):

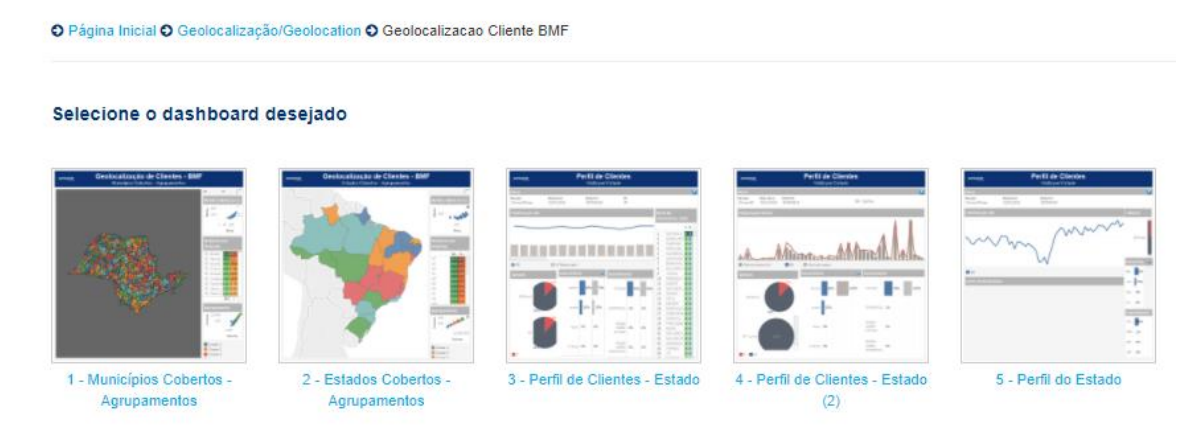

Figure 12: painels available.

## <span id="page-8-0"></span>**4.2 DATAWISE Reports**

Acessing DATAWISE Reports, the user will have available the tab released on the profile on the Unified Access Control (UAC) and the permission given to him by the Master user. Check out the tabs available for each user below:

#### <span id="page-8-1"></span>4.2.1 Adminitration

This tab will be available only for users with the master profile (DATAWISE\_REPORT-EXT-MASTER) on the UAC. On this tab the Master user will be allowed to give "Buyer" or "Viewer" permission to users of the institution. It is worth noting that if the user only has the master profile, he will not be able to access the downloads tab, which gives access to the product.

## <span id="page-9-0"></span>4.2.2 Download

This tab will be available only for users with the comum profile (DATAWISE\_REPORT-EXT-COMUM) on the UAC. The files that the buyer user has released for that particular user are displayed on this tab so that the download can be performed

#### <span id="page-9-1"></span>4.2.3 Produtos

This tab will be available only for users with the common profile (DATAWISE\_REPORT-EXT-COMUM) on the UAC and with the permission of "Comprador" (Buyer). On this table the users can view existing products, product examples, and purchase new products.

## <span id="page-9-2"></span>**5 ESPECIFICAÇÕES TÉCNICAS DO TABLEAU SERVER**

The modules of DATAWISE Dashboards and Insights are powered by Tableau Server so before accessing these modules it is important to check whether the browser compatibility prerequisites have been met.

Tableau Server 10.3

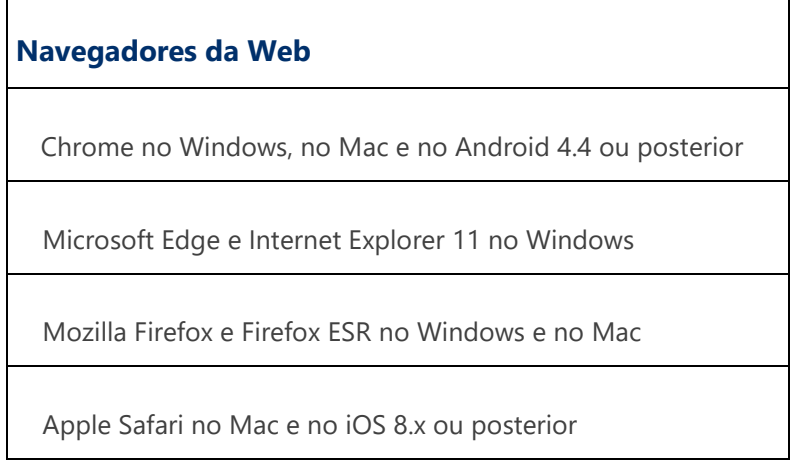

## <span id="page-10-0"></span>**6 CONTRACTING**

Service contracting is carried out directly with the B3 Customer Relationship area by telephone on +55 11 2565-7907 or by email at datawise@b3.com.br.

For further information about the contracting process, please refer to the DATAWISE Commercial Policy available at www.b3.com.br/datawise

#### <span id="page-10-1"></span>**7 SERVICE TEAMS**

Take a major step and optimize your decision making. Explore our products. If you have any query, talk to our team.

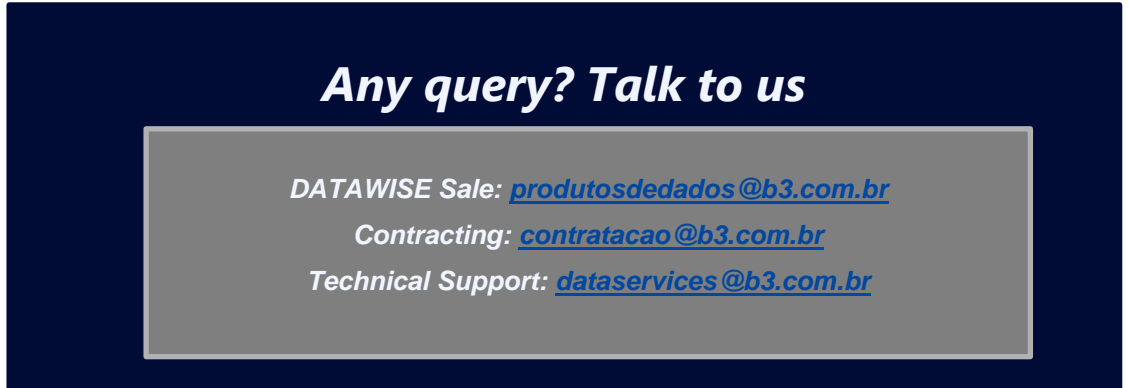